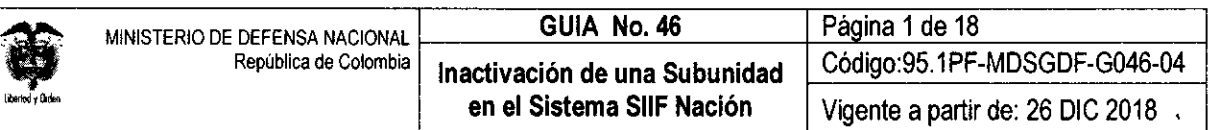

OBJETIVO: establecer los lineamientos para la inactivación de una Subunidad en el Sistema SIIF Nación, para que los usuarios fortalezcan los conocimientos y tengan las herramientas necesarias para efectuar las transacciones en el sistema.

ALCANCE: desde las actividades a adelantar para la desactivación de una Subunidad hasta las actividades a adelantar por la Subunidad que recibe. Aplica para Unidades Ejecutoras del Ministerio de Defensa Nacional. Para los Establecimientos Públicos del Sector Defensa y Policía Nacional cuando así lo requieran.

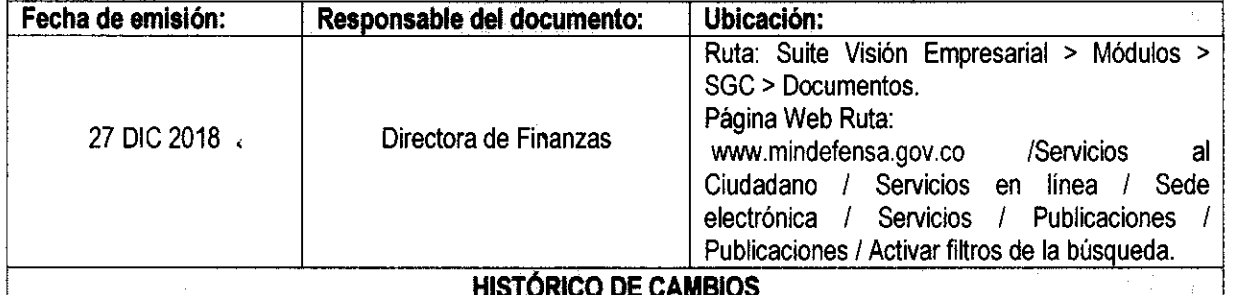

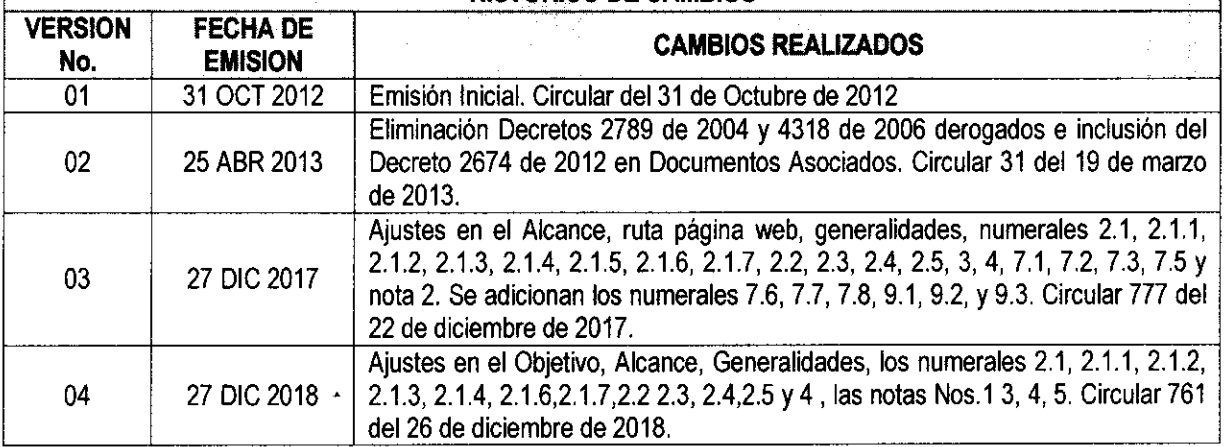

## **DEPENDENCIAS PARTICIPANTES**

Dirección de Finanzas

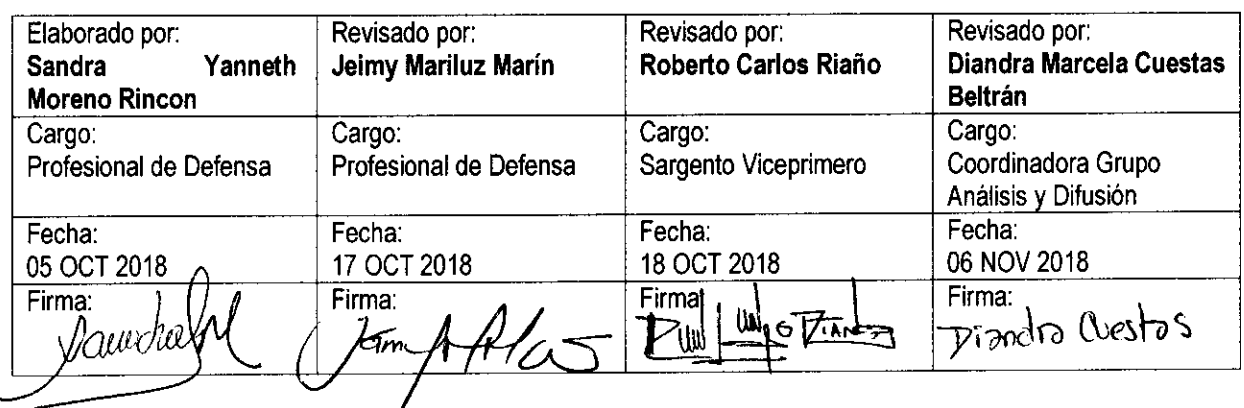

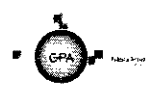

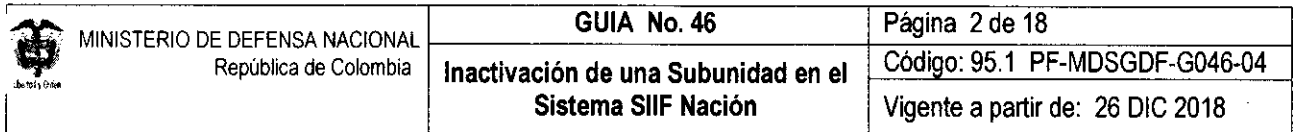

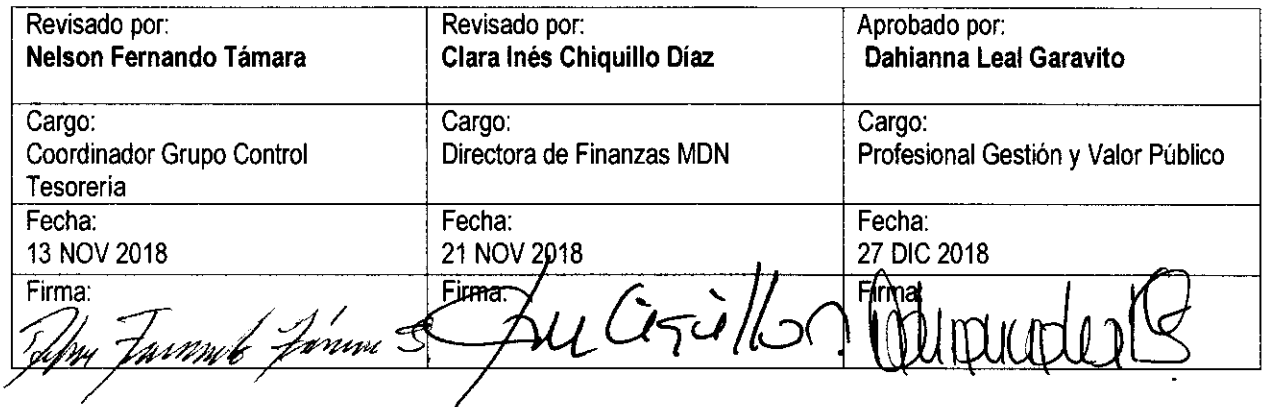

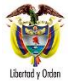

# **TABLA DE CONTENIDO**

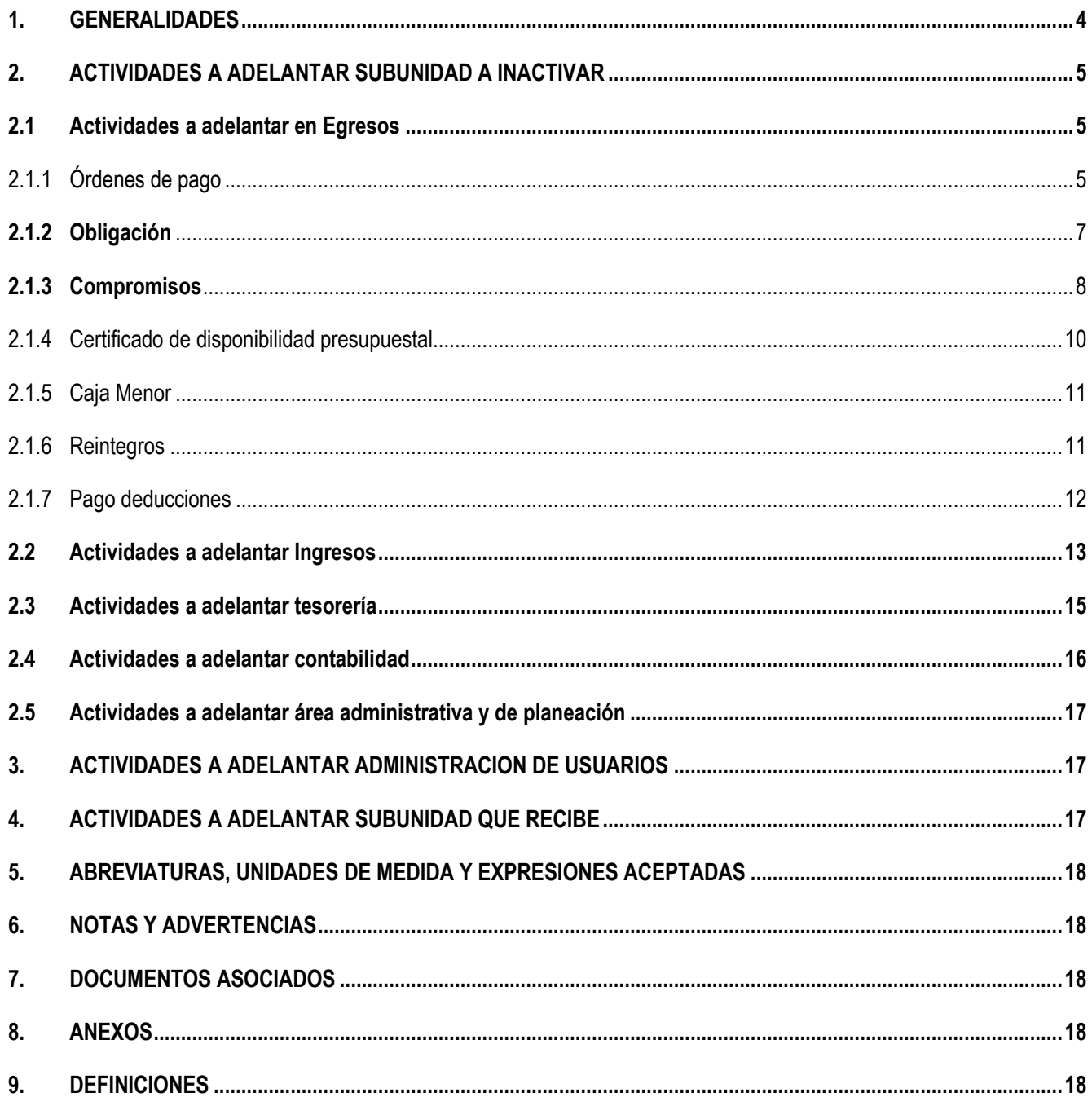

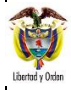

 $\overline{a}$ 

# <span id="page-3-0"></span>**1. GENERALIDADES**

Cuando se requiera inactivar una Subunidad Ejecutora creada en el Sistema SIIF Nación e identificada con un código PCI (Posición de Catálogo Institucional) y un nombre, (la cual puede tener Nit propio o depender del de la Unidad Ejecutora), se deben tener en cuenta los aspectos mencionados en la presente guía antes de efectuar la solicitud al Administrador del Sistema SIIF Nación del Ministerio de Hacienda y Crédito Público.

La Unidad Ejecutora (nivel central) debe establecer con la suficiente antelación la fecha de inactivación de la Subunidad Ejecutora, así como definir la Subunidad y/o Subunidades que asumirán las responsabilidades jurídicas, financieras y administrativas.

Dicha inactivación debe obedecer a un adecuado proceso de planeación teniendo en cuenta que no se podrá inactivar la Subunidad hasta tanto se finalicen los procesos que ya se encuentren respaldados con un CDP a fin de no dejar ninguna obligación contraída sin respaldo presupuestal. De igual forma se debe tener una correcta planeación en la ejecución presupuestal de ingresos, con el fin de no dejar saldos pendientes por clasificar y aplicar las devoluciones de ingresos a que haya lugar antes de inactivar la Subunidad Ejecutora.

La fecha de corte se debe determinar de tal manera que no afecte la ejecución presupuestal de las apropiaciones asignadas, teniendo en cuenta que no debe constituir rezago presupuestal ni comprometer vigencias futuras. Preferiblemente que el cierre de la Subunidad se realice a inicio de una vigencia.

La Subunidad Ejecutora que recibe la carga administrativa y financiera debe contar con las capacidades jurídicas, administrativas y financieras suficientes por cuanto asume dichos roles, así como la infraestructura suficiente para cumplir con su buen funcionamiento.

A partir de la fecha de corte se sugiere dejar un periodo de transición máximo de 30 días, a fin de finiquitar los diferentes procesos como son: la cancelación de las cuentas bancarias, cancelación de NIT, cruce de inventarios, entre otros.

Teniendo en cuenta que se va a hacer el traslado de las responsabilidades jurídicas, administrativas y financieras de la Subunidad que se está inactivando, se debe hacer la actualización y/o cancelación del RUT con el fin de que la Unidad o Subunidad que asume el proceso continúe cumpliendo con las obligaciones tributarias derivadas de las responsabilidades adquiridas por la Unidad inactivada, tanto de vigencia como del rezago presupuestal que haya constituido en casos de fuerza mayor. Cabe aclarar, que la cancelación de cuentas bancarias, NIT, RUT y demás registros tributarios ante entidades del orden municipal, departamental y nacional<sup>1</sup>, deben tramitarse una vez se tenga certeza de la suspensión de las actividades comerciales.

En cuanto a la información de orden contractual, administrativo y financiero, la Subunidad a inactivar debe hacer entrega documental de la misma a la Unidad o Subunidad que asume el rol financiero y administrativo.

Se debe dejar debidamente expedida y firmada la información requerida por terceros, la cual será entregada a la Unidad o Subunidad Ejecutora que recibe la responsabilidad jurídica, administrativa y financiera de la Subunidad que se está inactivando.

<sup>1</sup> Un ejemplo de registro tributario diferente a los ya mencionados es el RIT (Registro de contribuyentes del impuesto de industria y comercio) el cual aplica para la ciudad de Bogotá.

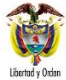

La Dirección de Finanzas del MDN solicitará la inactivación de la Subunidad o PCI (Posición del Catálogo Institucional), ante el Administrador del Sistema SIIF Nación del Ministerio de Hacienda y Crédito Público, de acuerdo con la solicitud realizada previamente y por escrito por parte del Coordinador SIIF de cada Unidad Ejecutora.

*NOTA 1: se aclara que la solicitud de "Inactivación" implica que la Subunidad quede inhabilitada para hacer gestión, pero disponible para la generación de reportes y consultas de ejecución, por tal razón siempre que se realice la solicitud se debe utilizar el término "Inactivación" y no "eliminación" dado que eliminación implica que no podrá volver a ser consultada cuando se requiera.*

A continuación, se describe el procedimiento establecido para llevar a cabo la inactivación de una Subunidad en el aplicativo SIIF Nación.

# <span id="page-4-0"></span>**2. ACTIVIDADES A ADELANTAR PARA LA DESACTIVACIÓN DE UNA SUBUNIDAD**

# <span id="page-4-1"></span>**2.1 Actividades a adelantar a través del Macroproceso de Ejecución Presupuestal del Gasto EPG**

La Subunidad a inactivar, en forma previa y teniendo en cuenta la fecha en que se determinó dicha operación, debe efectuar la verificación del estado en que se encuentra la ejecución presupuestal la cual puede ser consultado por el perfil "Consulta", utilizando para ello los listados que ofrece el Sistema SIIF Nación a través de las **Rutas**: CEN / EPG / Listado de Compromisos, Listado de Obligaciones, listado de CDP, Listado Ordenes de Pago y Consulta deducciones.

El usuario podrá conocer la ejecución presupuestal de gasto de la Subunidad, en instancias tales como Apropiación Inicial, Adiciones, Reducciones, Apropiación Vigente, Apropiación Bloqueada, Apropiación Disponible, CDP, Compromisos, Obligaciones, Órdenes de pago y Pagos, a través del informe de ejecución presupuestal agregada, el cual puede ser consultado por el **perfil** "Consulta" o "Presupuesto de gastos", en la Web de Reportes, por la **RUTA**: Reportes / EPG / Ejecución / Ejecución Presupuestal Agregada.

De igual forma, se debe efectuar seguimiento a los reintegros aplicados utilizando para ello el reporte de Reintegros por la **RUTA**: Web de Reportes EPG / Reintegro / Reintegro presupuestal-Comprobante, el cual puede ser consultado por el **perfil** "Consulta". Así mismo, se deberán consultar los saldos pendientes por imputar de acuerdo a la **RUTA**: Web de Reportes / ING / Informes / Saldos por imputar de ingresos presupuestales.

Esto con el fin de tener la visión general del estado en que se encuentra la ejecución presupuestal y de ingresos a la fecha de corte estipulada.

Con base en el análisis de la información anterior, se debe determinar las acciones a seguir las cuales serán el soporte para el acto administrativo, por lo que se recomienda la firma de los listados por los funcionarios competentes en cada caso.

## <span id="page-4-2"></span>**2.1.1 Listado de Órdenes de pago**

Con el fin de efectuar seguimiento al estado de las órdenes de pago presupuestales los perfiles Gestión Presupuesto Gastos, Consulta o ESP - Control Consulta pueden generar el listado de órdenes de pago siguiendo la **RUTA:** CEN / EPG / Listado Ordenes de Pago, el sistema presenta la siguiente pantalla:

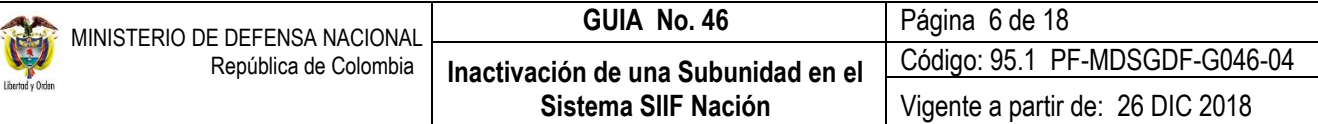

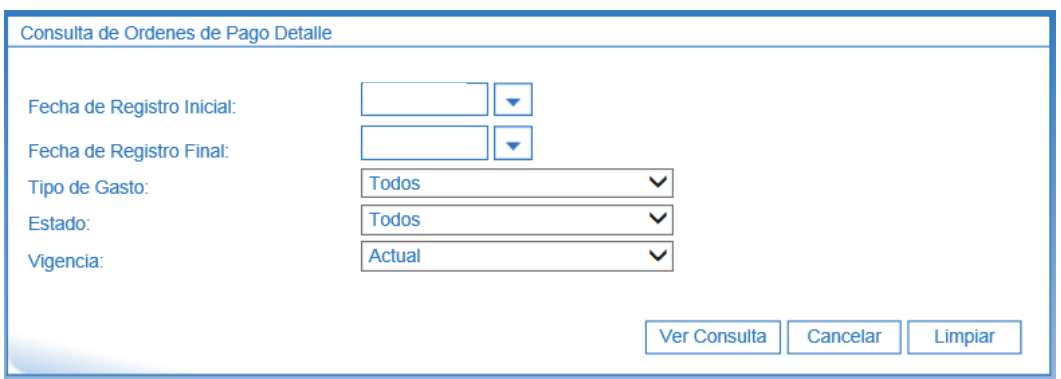

**Fecha de Registro inicial:** seleccionar la fecha desde la cual se va a efectuar la verificación.

**Fecha de Registro Final:** seleccionar la fecha final de la verificación, (se sugiere que se seleccione por trimestre por cuanto el reporte puede ser muy pesado dependiendo de la información que contenga). No obstante verificar la totalidad de la vigencia hasta la fecha del día en que se efectúe la consulta.

**Tipo de Gasto:** no efectuar ninguna selección con el fin de que presente todos los registros.

**Estado:** no efectuar ninguna selección con el fin de que presente todos los registros.

**Vigencia:** se debe efectuar esta consulta por vigencia, por lo tanto se deben generar tres reportes correspondientes a la Vigencia Actual, Reserva Presupuestal y Cuentas por Pagar.

El sistema presenta el siguiente listado:

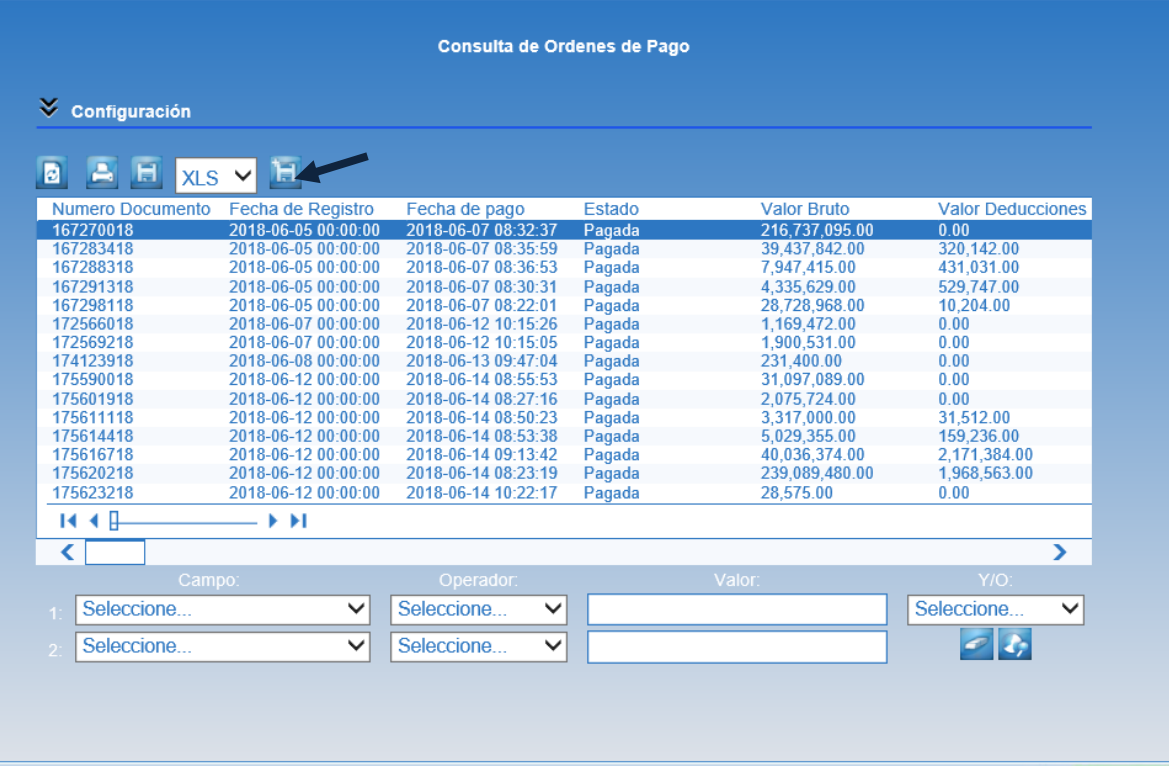

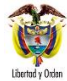

Esta información puede ser exportada a excel utilizando el ícono de "Exportar contenido archivo" que se encuentra en la parte superior y una vez en este formato, excluir las órdenes de pago en estado anuladas y pagadas, para analizar las que se encuentran en estado generadas, autorizadas, bloqueadas, seleccionadas para pago, pendientes de autorización, aprobadas o bajo procesamiento, con el fin de terminar su trámite, previo cumplimiento de los requisitos para el mismo.

*NOTA 2: teniendo en cuenta que en esta etapa se está generando el pago de un bien o servicio ya recibido, la Subunidad ejecutora no debe dejar ninguna orden de pago en estado diferente al pagado.* 

## <span id="page-6-0"></span>**2.1.2 Listado de Obligaciones**

Con el fin de efectuar seguimiento al estado de las obligaciones creadas en el Sistema SIIF Nación, los **Perfiles** Gestión Contable, Pagador Central, Pagador Regional o Consulta debe generar el listado de obligaciones siguiendo la **RUTA:** CEN / EPG/ Listado de Obligaciones, el sistema presenta la siguiente pantalla:

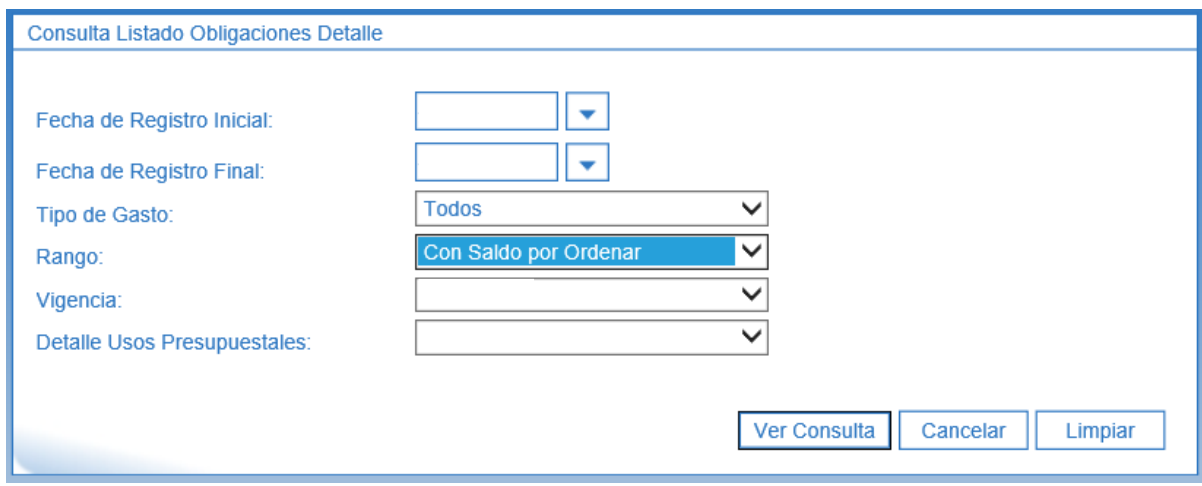

**Fecha de Registro Inicial:** digitar la fecha inicial de la consulta.

**Fecha de Registro Final:** seleccionar la fecha final de la verificación, (se sugiere que se seleccione por trimestre por cuanto el reporte puede ser muy pesado dependiendo de la información que contenga). No obstante verificar la totalidad de la vigencia hasta la fecha del día en que se efectúe la consulta.

**Tipo de Gasto:** seleccionar "Todos".

**Rango:** seleccionar "Con Saldo por Ordenar".

**Vigencia:** se debe efectuar esta consulta por vigencia, por lo tanto se deben generar tres reportes correspondientes a Vigencia Actual, Reserva Presupuestal y Cuenta por Pagar.

**Detalle Usos Presupuestales:** a partir de la vigencia 2019, se debe seleccionar "SI" para consultar la máxima desagregación presupuestal de acuerdo con el Catálogo de Clasificación Presupuestal. De lo contrario seleccionar "NO".

Se da clic en el botón "Ver Consulta", con lo cual el sistema presenta la siguiente pantalla:

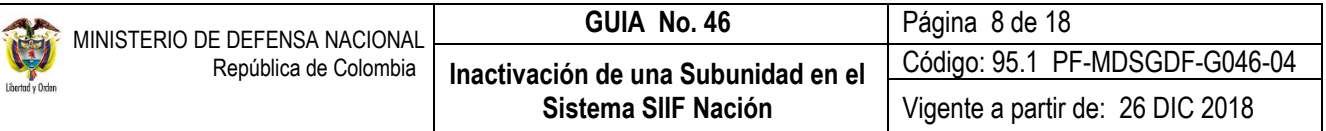

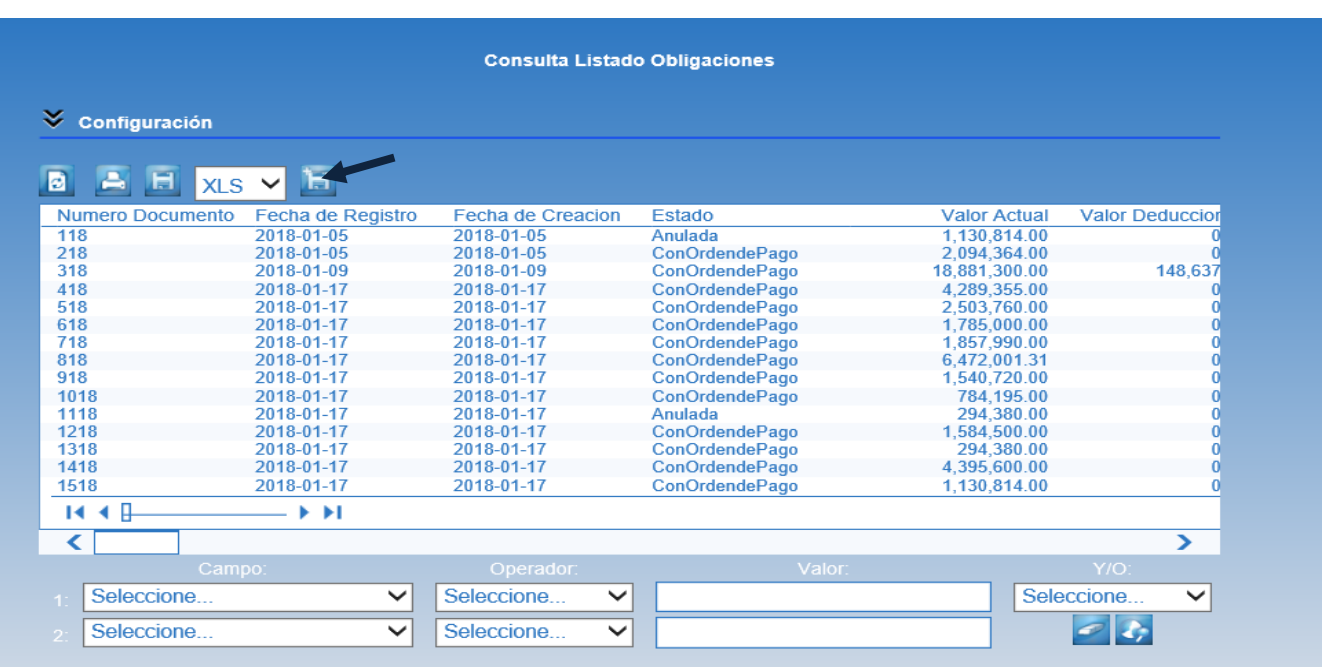

La información contenida en la consulta puede ser exportada a Excel mediante el botón "Exportar contenido archivo" que se encuentra en la parte superior, una vez se ha exportado, se cuenta con las órdenes de pago en estado generadas y toda la información referente a las mismas, con el fin de culminar el proceso para efectuar su pago.

*NOTA 3: teniendo en cuenta que la obligación se genera únicamente cuando se ha recibido un bien o servicio, la Subunidad no debe dejar ninguna obligación con saldo por ordenar para pago; se deben realizar los trámites pertinentes para adelantar su pago.* 

#### <span id="page-7-0"></span>**2.1.3 Listado de Compromisos**

Cuando se ha registrado un compromiso en el Sistema SIIF Nación implica la suscripción de un contrato o acto administrativo y la obligatoriedad para con un tercero. En este caso, la Subunidad a inactivar debe verificar que compromisos aún no se han culminado y realizar las gestiones pertinentes para finalizar las obligaciones con los terceros.

La Oficina de Control Interno, la oficina de contratos y el ordenador del gasto deben avalar la conveniencia de adelantar nueva contratación en el lapso comprendido entre la decisión de la inactivación y la fecha real en que esta ocurra, toda vez, que se debe evaluar la conveniencia de la adquisición de nuevos bienes y servicios si la Subunidad que recibe los requiere (en el caso de bienes), o el servicio que se preste cumplirá su objetivo en el período de tiempo mencionado.

Se recomienda en lo posible no constituir reserva presupuestal, pero en caso de presentarse dicha situación se recuerda que la reserva solo podrá ser constituida en casos fortuitos o de fuerza mayor. Los bienes y/o servicios objeto de reserva presupuestal deben ser recibidos en su totalidad antes de la inactivación de una Subunidad previo cumplimiento de los requisitos para el efecto y, por consiguiente, no se pueden cancelar las cuentas bancarias, ni el NIT entre otros, hasta tanto dicho proceso concluya.

La verificación de dicha información se debe efectuar mediante el listado de compromisos el cual lo puede generar los **Perfiles** Gestión Gasto, Gestión Contable, Pagador Central, Pagador Regional o Consulta siguiendo la **RUTA:** CEN / EPG / Listado de Compromisos. El sistema muestra la siguiente pantalla:

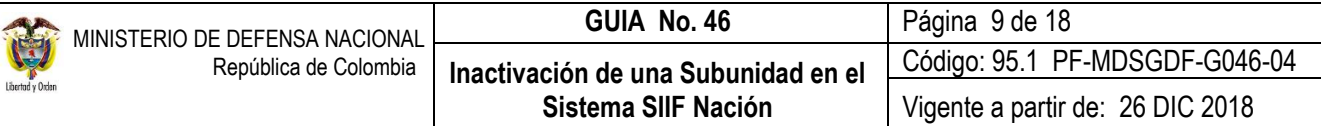

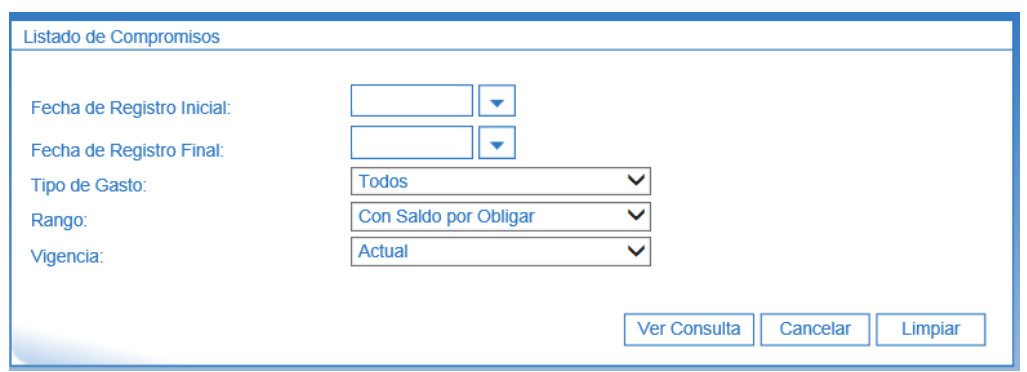

**Fecha de Registro Inicial:** digitar la fecha inicial de la consulta.

**Fecha de Registro Final:** seleccionar la fecha final de la verificación, (se sugiere que se seleccione por trimestre por cuanto el reporte puede ser muy pesado dependiendo de la información que contenga). No obstante verificar la totalidad de la vigencia hasta la fecha del día en que se efectúe la consulta.

**Tipo de Gasto:** seleccionar "Todos".

**Rango:** seleccionar "Con Saldo por Obligar".

**Vigencia:** se debe efectuar esta consulta por vigencia, por lo tanto se deben generar dos reportes correspondientes a Vigencia Actual y Reserva Presupuestal.

Se da clic en el botón "Ver Consulta", con lo cual el sistema presenta la siguiente pantalla:

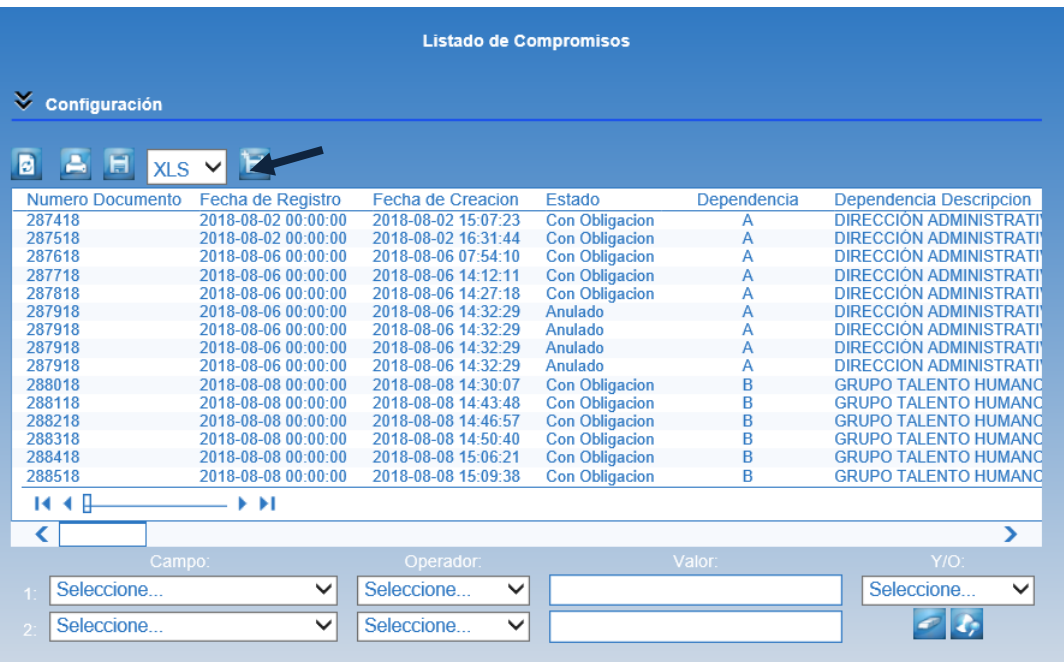

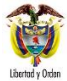

La información contenida en la consulta puede ser exportada a Excel mediante el botón "Exportar contenido archivo" que se encuentra en la parte superior, una vez se ha exportado, se cuenta con los compromisos en estado generado o con obligación para efectuar el análisis.

### <span id="page-9-0"></span>**2.1.4 Listado de Certificado de disponibilidad presupuestal**

Con el fin de efectuar la verificación de los Certificados de Disponibilidad Presupuestal con saldo por comprometer y que deben ser objeto de reducción con el fin de liberar la apropiación, los Perfiles Gestión Gasto o Consulta pueden generar la consulta por la **ruta** CEN / EPG / Listado de CDP. El sistema presenta la siguiente pantalla:

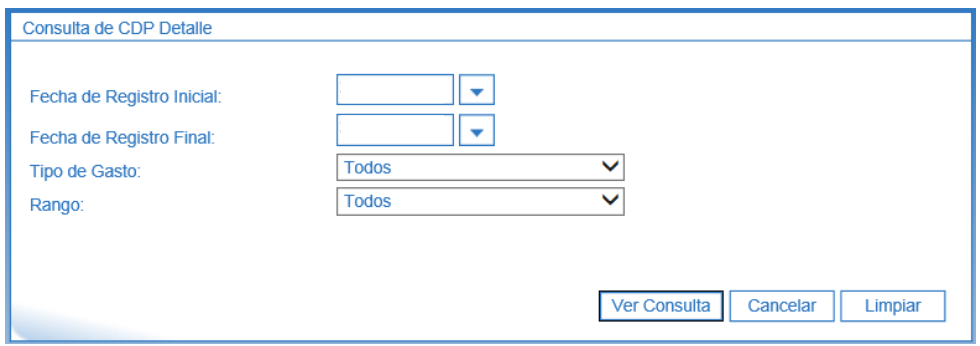

**Fecha de Registro inicial:** seleccionar la fecha desde la cual se va a efectuar la verificación.

**Fecha de Registro Final:** seleccionar la fecha final de la verificación, (se sugiere que se seleccione por trimestre por cuanto el reporte puede ser muy pesado dependiendo de la información que contenga). No obstante verificar la totalidad de la vigencia hasta la fecha del día en que se efectúe la consulta.

**Tipo de Gasto:** no efectuar ninguna selección con el fin de que presente todos.

**Rango:** seleccionar **"**Con saldo por Comprometer".

Al dar clic en el botón "Ver Consulta"**,** el sistema presenta la siguiente información:

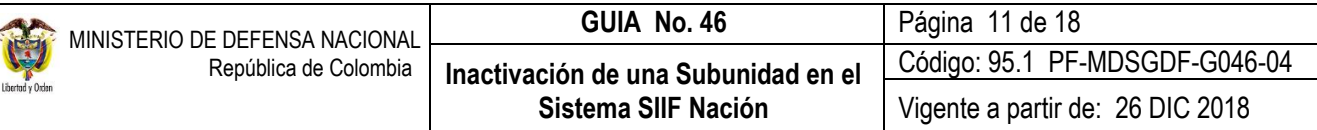

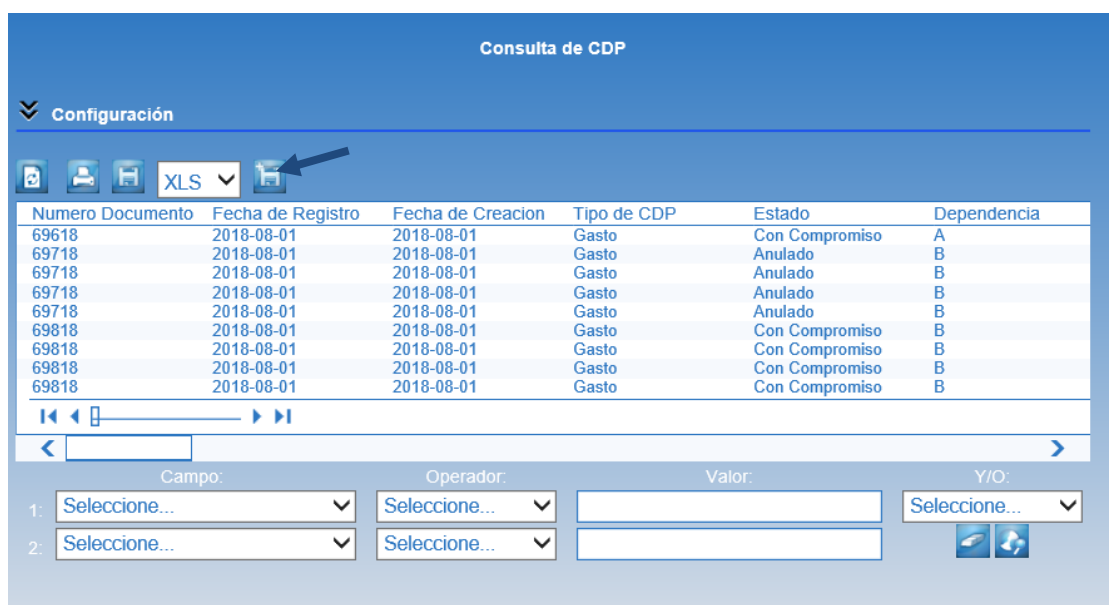

Esta información puede ser exportada a excel utilizando el ícono de "Exportar contenido archivo" que se encuentra en la parte superior.

Una vez la información se encuentre en excel en la columna "Estado" se puede visualizar el estado en que se encuentran tanto los CDP Generados como los que tienen compromiso con el fin de efectuar la liberación de la apropiación (cuando aplique) y efectuar el seguimiento ya planteado.

Efectuadas las verificaciones anteriores, por los funcionarios competentes con el visto bueno del Ordenador del Gasto deben imprimir y firmar los listados de la ejecución presupuestal con el fin de corroborar que la información quede ajustada (apropiaciones disponibles y pagos efectuados).

#### <span id="page-10-0"></span>**2.1.5 Caja Menor**

Si la Subunidad a inactivar tiene ejecución de cajas menores, las mismas deben ser objeto de cierre definitivo, así mismo los recursos sobrantes y las deducciones de los egresos efectuados, se reintegran a la tesorería que efectuó el giro de los mismos siguiendo para ello los parámetros establecidos en la Guía Financiera N° 60 Cierre Caja Menor, con el suficiente tiempo de antelación antes de la inactivación. Lo anterior teniendo en cuenta las diferentes instancias que intervienen en el proceso.

#### <span id="page-10-1"></span>**2.1.6 Reintegros**

Efectuar las consignaciones a la Dirección General de Crédito Público y del Tesoro Nacional DGCPTN cuando se trate de recursos Nación CSF y a la pagaduría regional cuando se trate de recursos Nación SSF o Propios (ver guía financiera N° 28 Reintegros Presupuestales) correspondientes a reintegros de vigencia actual y rezago presupuestal con el fin de aplicar los mismos en el Sistema SIIF Nación antes de la inactivación de la Subunidad, teniendo en cuenta que una vez sea inactivada la misma, dichos reintegros serán aplicados como ingresos de la Nación por parte de la Subunidad que recibe la carga administrativa y financiera.

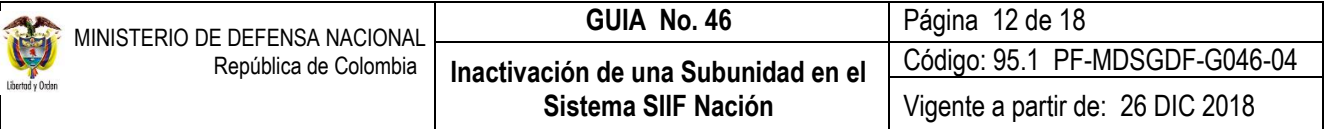

### <span id="page-11-0"></span>**2.1.7 Pago deducciones**

La Subunidad a inactivar debe verificar con anterioridad los saldos por cada concepto no presupuestal de deducciones para lo cual los **Perfiles**: Gestión Contable, Pagador Central o Regional a través de la **RUTA**: CEN / EPG / Consulta Deducciones, generan dicha consulta. El sistema presenta la siguiente pantalla:

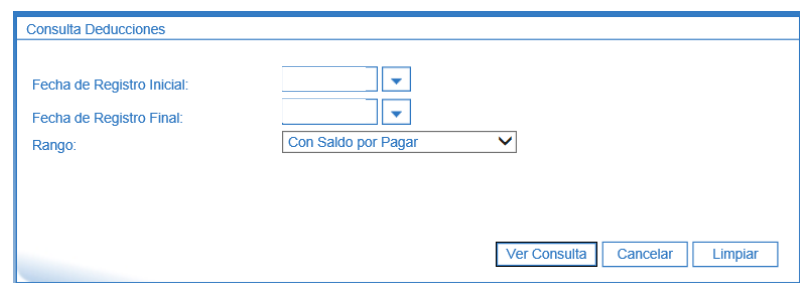

**Fecha de Registro inicial:** seleccionar la fecha a partir de la cual se va a efectuar la consulta y verificación.

**Fecha de Registro Final:** seleccionar la fecha final de la verificación. (se sugiere que se seleccione por trimestre por cuanto el reporte puede ser muy pesado dependiendo de la información que contenga). No obstante verificar la totalidad de la vigencia hasta la fecha del día en que se efectúe la consulta.

**Rango:** seleccionar "con saldo por pagar".

Dar clic en el botón "Ver Consulta", con lo cual el sistema presenta la siguiente información:

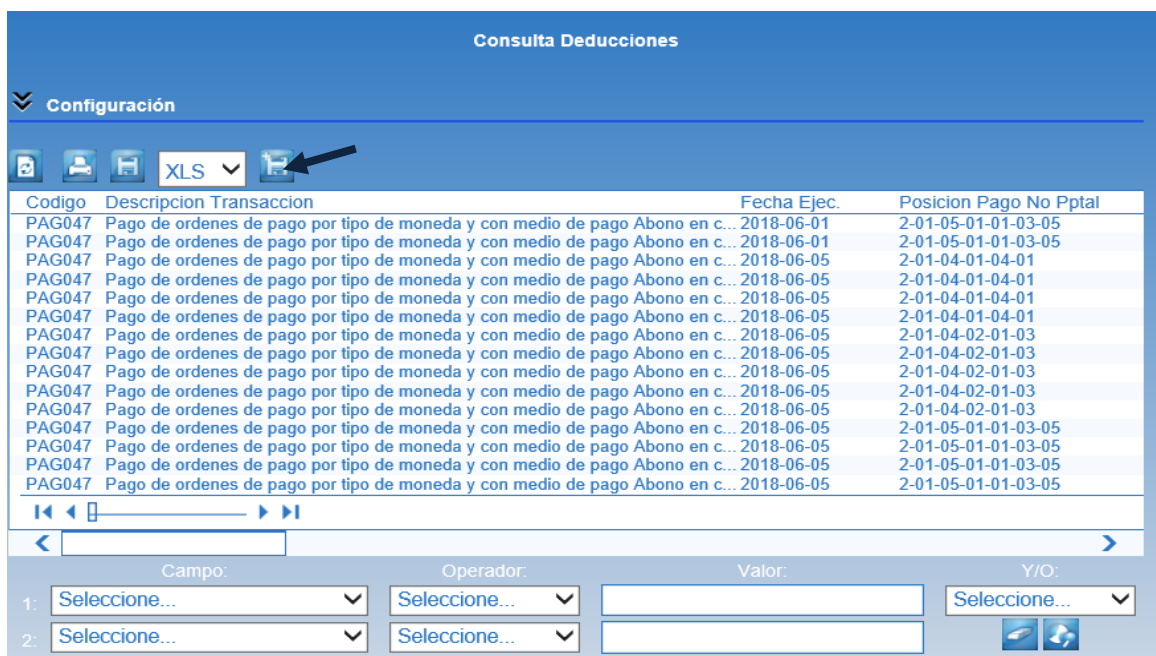

Esta información puede ser exportada a excel utilizando el ícono de "Exportar contenido archivo" que se encuentra en la parte superior, con el fin de determinar los valores pendientes por liquidar por cada código de deducción. Para el efecto, se recomienda que el rango de fechas para generar la consulta sea desde el primer día del año hasta la fecha de corte, en

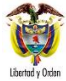

forma trimestral. Una vez pagadas las obligaciones principales se presentan las deducciones en la consulta con el fin de proceder a su pago antes de la inactivación de la misma.

*NOTA 4: antes de realizar la declaración y el pago o la compensación de Impuestos Nacionales o Distritales se debe verificar que no queden valores pendientes por liquidar por cada código no presupuestal de deducciones.*

*NOTA 5: es importante recordar que se puede declarar y pagar o compensar las retenciones de los impuestos Nacionales o Distritales antes de cumplir con el calendario tributario, por lo tanto, los pagos que se tengan programados se pueden llevar a cabo antes de la inactivación de la Subunidad.*

## <span id="page-12-0"></span>**2.2 Actividades a adelantar en el Macroproceso de Ingresos - ING**

Es importante verificar si hay ingresos causados y que aún tienen recaudos pendientes por realizar, para lo cual es posible realizar la consulta mediante la **RUTA**: CEN / ING / Consulta documentos de ingresos, el sistema muestra la siguiente pantalla:

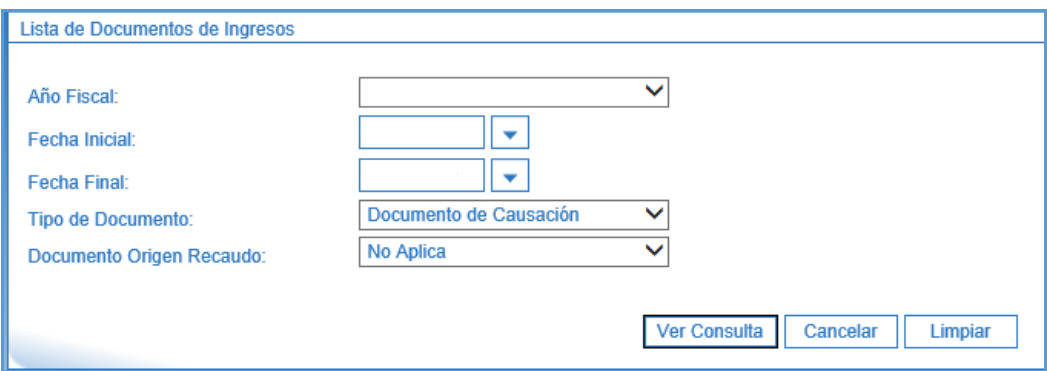

**Año Fiscal:** seleccionar el año actual.

**Fecha Inicial:** seleccionar la fecha desde la cual se va a efectuar la verificación.

**Fecha de Registro Final:** seleccionar la fecha final de la verificación. (El periodo de consulta no debe ser superior a tres meses).

**Tipo de Documento:** seleccionar "Documento de Causación".

**Documento Origen Recaudo:** seleccionar "No Aplica".

Al dar clic en el botón "Ver Consulta" el sistema presenta el siguiente listado:

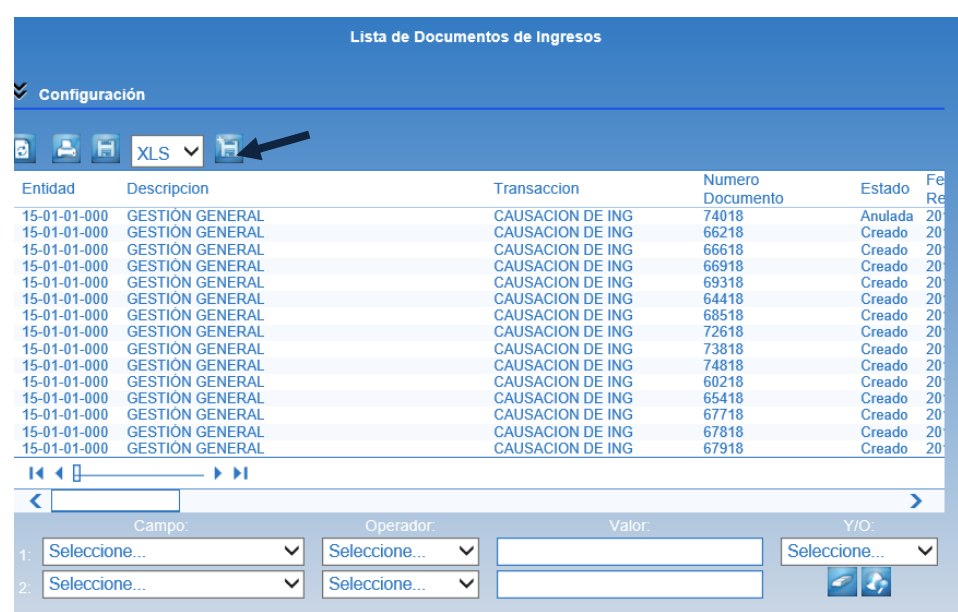

Esta información debe ser exportada a excel utilizando para ello el botón que se encuentra en la parte superior. Mediante este listado, la Subunidad objeto de inactivación puede contar con la información de todos los contratos que fueron causados.

Así mismo, se debe verificar el listado de recaudo siguiendo la misma ruta señalada en el presente numeral, el sistema muestra la siguiente pantalla:

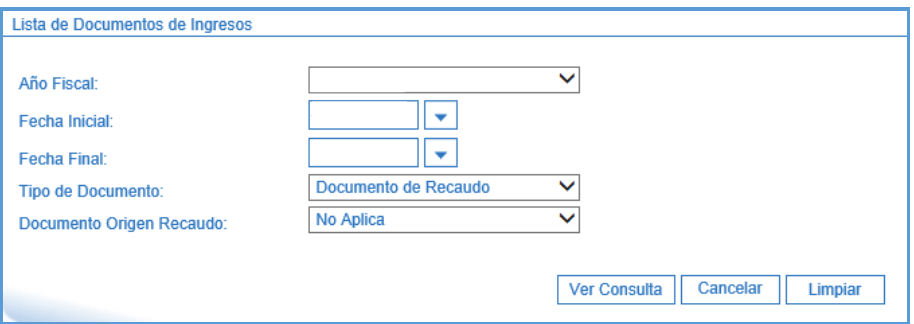

**Año Fiscal:** seleccionar el año actual.

**Fecha Inicial:** seleccionar la fecha desde la cual se va a efectuar la verificación.

**Fecha de Registro Final:** seleccionar la fecha final de la verificación, (se sugiere que se seleccione por trimestre por cuanto el reporte puede ser muy pesado dependiendo de la información que contenga). No obstante verificar la totalidad de la vigencia hasta la fecha del día en que se efectúe la consulta.

**Tipo de Documento:** seleccionar "Documento de Recaudo".

**Documento Origen Recaudo:** seleccionar el tipo de recaudo según corresponda.

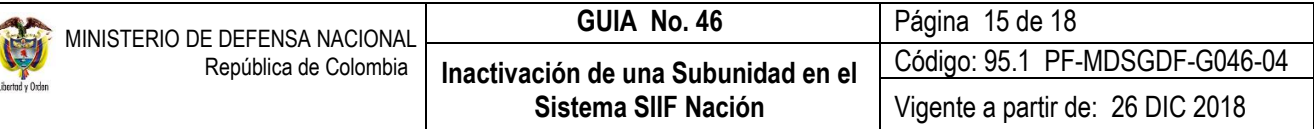

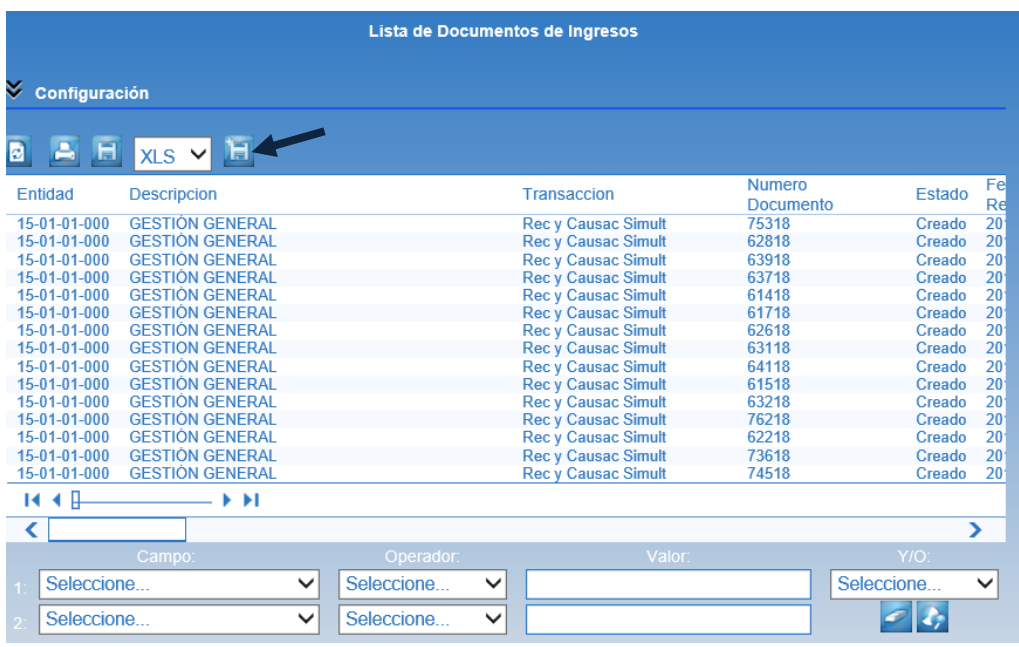

Esta información debe ser exportada a excel utilizando para ello el botón que se encuentra en la parte superior. Mediante este listado, la Subunidad objeto de inactivación puede contar con la información de todos los recaudos efectuados.

Como este reporte muestra los documentos de ingreso registrados en el sistema, es necesario filtrar la información en la columna "Transacción" para que únicamente muestre los recaudos básicos, los cuales deben ser cruzados con la información de las causaciones básicas; para saber que causaciones están pendientes de recaudo y gestionarlo, o en su defecto efectuar una reducción de la causación hasta por el valor en que se ha recibido. En la Unidad o Subunidad que va a recibir se debe realizar nuevamente la causación del saldo restante y continuar con la gestion de recaudo. Este movimiento igualmente debe contar con un acto administrativo que soporte las transacciones de reducción de las causaciones en una Subunidad y adición en otra.

Por lo anterior, es importante tener presente que la Subunidad que recibe cuente con las capacidades administrativas y financieras para efectuar dicho recaudo.

Si los recaudos que efectúa la Subunidad a inactivar son CSF y por lo tanto consignados a las cuentas bancarias de la DGCPTN, el reconocimiento de estos ingresos lo hará la Unidad o Subunidad que asuma la administración de la ejecución presupuestal, ahora bien, teniendo en cuenta que la DGCPTN carga las consignaciones a nombre de la Unidad Ejecutora, ésta debe asignar dicho documento en cabeza de la Subunidad o Unidad que va a asumir la gestión.

#### <span id="page-14-0"></span>**2.3 Actividades a adelantar en las áreas de tesorería**

La Subunidad objeto de inactivación debe proceder a conciliar las cuentas bancarias para que las mismas queden con saldo cero y estado bloqueado, con el fin de iniciar el trámite de cancelación a la DGCPTN, siguiendo los parámetros establecidos en la Guía Financiera N° 32 Creación y administración de cuentas bancarias de Tesorería, de acuerdo a sus características ya sea Autorizadas, Registradas, Reportadas o Cuentas de Compensación.

Es procedente manifestar que, si en las cuentas bancarias existen recursos pendientes de gestión, se debe analizar si corresponden a valores que van a ser objeto de pago, reintegro o clasificación de un ingreso y realizarlo en el menor tiempo

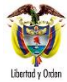

posible, previo cumplimiento de los requisitos para el efecto. Si los recursos corresponden a beneficiarios que presentan alguna novedad para el pago, se debe proceder a la constitución de un Acreedor Vario Sujeto a Devolución siguiendo los parámetros indicados en la Guía Financiera N° 21 Acreedores Varios. Una vez realizadas las gestiones para identificar los valores por clasificar y en caso de no identificar el origen de los mismos para efectuar el respectivo ingreso, aplicación de reintegro, devolución o constitución del acreedor, se debe suscribir un acta dejando constancia de las gestiones realizadas y reclasificar los documentos de recaudo por clasificar a la nueva Subunidad que recibe las responsabilidades jurídicas, administrativas y financieras con el fin de continuar con la gestión de identificación y clasificación de los ingresos.

De existir chequeras en la Tesorería de la Subunidad a inactivar, ésta debe proceder a destruirlas e informar a la Entidad Bancaria dejando la respectiva acta como se establece en la Guía Financiera No.32 Creación y Administración de cuentas de tesorería, numeral 9.2.5 Disposición de cheques, chequeras y/o colillas.

En caso que la Subunidad objeto a inactivar tenga en custodia bajo caja fuerte algún otro título valor diferente a las chequeras, debe proceder a realizar las gestiones correspondientes con el fin de entregarla a sus beneficiarios y de no ser posible debe proceder a la constitución de un Acreedor Vario Sujeto a Devolución siguiendo los parámetros indicados en la Guía Financiera N° 21 Acreedores Varios.

## <span id="page-15-0"></span>**2.4 Actividades a adelantar área de contabilidad**

Con relación a las actividades a realizar por parte del área contable, se debe trasladar todos los bienes a la nueva Subunidad que recibe la responsabilidades jurídicas, administrativas y financieras dando aplicación al Numeral 4.2.1.2 del "Manual de Procedimientos Administrativos y Financieros para el Manejo de Bienes del Ministerio de Defensa Nacional", así como, los fondos y valores si existieren a la Tesorería de la Unidad o Subunidad ejecutora que recibe, dejando constancia mediante acta.

Efectuar la conciliación de las cifras contables con todas las áreas administrativas y financieras.

Realizar el análisis de los saldos contables finales especialmente de Acreedores Varios Sujetos a Devolución, bienes y servicios pagados por anticipado, anticipo adquisición de bienes y servicios, cuentas por pagar, acreedores, de tal manera que se encuentren debidamente identificados y soportados.

Cancelar los saldos contables de la Subunidad que se desactiva mediante archivo plano y cargarlos a la nueva Subunidad que recibe las responsabilidades jurídicas, administrativas y financieras teniendo en cuenta la naturaleza de las cuentas afectadas.

Dejar constancia del proceso de traslado de saldos contables mediante acta.

Cancelar el RUT, diligenciando el formulario oficial para la inscripción, actualización y cancelación en el Registro Único Tributario RUT, anexando copia del acto administrativo por el cual se extingue la Subunidad y el documento de identidad del Representante Legal. La cancelación debe ser solicitada personalmente por el Representante Legal o por intermedio de una persona autorizada mediante poder autenticado ante Notaria, adicionalmente, el trámite de cancelación del registro debe ser realizado ante la administración de impuestos del municipio donde se encuentre inscrita la Subunidad a inactivar.

Con el fin de garantizar la cancelación del RUT, se debe consultar previamente el estado de sus obligaciones tributarias y la correcta presentación de la información exógena ante la DIAN, y con las Secretarías de Hacienda de los Municipios donde se encuentre inscrita.

Entregar la resolución o acto administrativo expedido por la autoridad competente, donde se autoriza la cancelación del registro tributario tanto ante la DIAN como ante Impuestos Municipales.

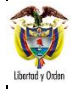

Las responsabilidades tributarias deben ser asumidas por la Unidad o Subunidad que recibe desde hasta la fecha de la notificación de la cancelación de los respectivos registros tributarios de la unidad inactivada.

## <span id="page-16-0"></span>**2.5 Actividades a adelantar del área administrativa y de planeación**

Efectuado lo anterior, la Subunidad a inactivar reducirá los saldos de las apropiaciones en las Dependencias de afectación gasto para lo cual el perfil "Administración Gestión Presupuestal" a través de la **Ruta**: APR / Apropiaciones de Gasto / Asignación Interna de Apropiaciones de Dependencias de Afectación / Reducir Apropiación a Dependencias Afectación. Con el fin de dejar disponible dichas apropiaciones en cabeza de la Subunidad a inactivar.

Con fundamento en las apropiaciones liberadas, la Subunidad a inactivar debe elaborar un oficio dirigido a la Dirección de Planeación y Presupuestación del Sector Defensa o quien haga sus veces, solicitando el respectivo traslado presupuestal a la Unidad o Subunidad asignada el cual se realizará a través de la **Ruta**: APR / Asignación Interna de Apropiaciones a Subunidades / Trasladar apropiación entre Subunidades siguiendo para ello las indicaciones de la Guía Financiera N° 5 "**Apropiación Presupuestal Inicial**".

Una vez autorizado el traslado presupuestal, la apropiación quedará en cabeza de la Unidad o Subunidad que asume con el fin de ser asignado a las dependencias de afectación de gasto encargadas de adelantar la gestión.

## <span id="page-16-1"></span>**3. ACTIVIDADES A ADELANTAR ADMINISTRACIÓN DE USUARIOS**

Una vez efectuado el cierre, el Coordinador SIIF de la Unidad Ejecutora en coordinación con el registrador SIIF de la Unidad adelantará el proceso de eliminación o modificación de los usuarios del SIIF Nación, operación que se adelanta por la siguiente **RUTA**: SEG / Entidades y Usuarios / Trámite de privilegios / Solicitud de Administración de usuarios.

- 1. Posteriormente, el Registrador SIIF de la Unidad Ejecutora (nivel central) debe verificar ingresando a la WEB de REPORTES / SEG / Usuarios / Estado Solicitud de usuarios la aprobación de solicitud de cada uno de los usuarios por parte del Ministerio de Hacienda y Crédito Público.
- 2. Los usuarios de la Subunidad objeto de inactivación a quienes se les suministró el dispositivo de almacenamiento token deben tomar contacto con el Coordinador SIIF de la Unidad con el fin de determinar el proceso de devolución de la firma Digital a la Unidad Ejecutora, en atención a que el token es propiedad de la Entidad y por consiguiente, están en los inventarios de dicha instancia, teniendo en cuenta lo dispuesto en la Guía Financiera N° 39 Medidas de seguridad Sistema Integrado de Información Financiera. De igual forma, se debe considerar lo dispuesto en el Manual de Procedimientos Administrativos y Financieros para el Manejo de Bienes del Ministerio de Defensa Nacional.

#### <span id="page-16-2"></span>**4. ACTIVIDADES A ADELANTAR SUBUNIDAD QUE RECIBE**

Con base en la Resolución de Traslado, la Unidad o Subunidad Ejecutora que asume las funciones de la Subunidad a inactivar deberá adicionar dicha apropiación a la Dependencia de afectación de gastos de la misma a través del Perfil: Administrador Gestión Presupuestal ó Gestión Presupuesto de Gastos por la **RUTA**: APR / Apropiaciones de Gasto / Asignación Interna de Apropiación a Dependencias de Afectación / Adicionar Apropiación a Dependencia de Afectación. **Perfil**: Administrador gestión presupuestal. (Ver Guía Financiera No. 53 Modificaciones Presupuestales).

Incorporar en sus inventarios los bienes dando aplicación al Numeral 4.2.1.2 del "Manual de Procedimientos Administrativos y Financieros para el Manejo de Bienes del Ministerio de Defensa Nacional".

Recibir e incorporar los fondos y valores si existieren entregados mediante acta.

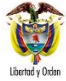

## <span id="page-17-0"></span>**5. ABREVIATURAS, UNIDADES DE MEDIDA Y EXPRESIONES ACEPTADAS**

Se encuentran señaladas dentro del cuerpo del documento para dar mayor claridad al lector del mismo.

### <span id="page-17-1"></span>**6. NOTAS Y ADVERTENCIAS**

Se encuentran señaladas dentro del cuerpo del documento para dar mayor claridad al lector del mismo.

## <span id="page-17-2"></span>**7. DOCUMENTOS ASOCIADOS**

7.1 Decreto 1068 del 26 de mayo de 2015, "Por el cual se expide el Decreto Único Reglamentario del Sector Hacienda y Crédito Público".

7.2 Manual de Procedimientos Administrativos y Financieros para el Manejo de Bienes del Ministerio de Defensa Nacional.

7.3 Guía Financiera N° 5 "Apropiación Presupuestal Inicial".

7.4 Guía Financiera N°21 Acreedores Varios.

- 7.5 Guía Financiera N° 32 Creación y administración de cuentas bancarias de Tesorería.
- 7.6 Guía Financiera N° 39 Medidas de seguridad Sistema Integrado de Información Financiera.

7.7 Guía Financiera N° 60 Cierre Caja Menor.

## <span id="page-17-3"></span>**8. ANEXOS**

No Aplica

# <span id="page-17-4"></span>**9. DEFINICIONES**

- 9.1. NIT: Número de Identificación Tributaria, es asignado por la Dirección de Impuestos y Aduanas Nacionales (DIAN) y permite la individualización inequívoca de los inscritos, para todos los efectos, en materia tributaria, aduanera y de control cambiario y, en especial, para el cumplimiento de las obligaciones de la misma naturaleza.
- 9.2. RIT: Registro de Información Tributaria, es el mecanismo de identificación, ubicación y clasificación de los contribuyentes del Impuesto de Industria y Comercio, Avisos y Tableros de la Secretaría Distrital de Hacienda.
- 9.3. RUT: Registro Único Tributario, es administrado por la Dirección de Impuestos y Aduanas Nacionales, constituye el mecanismo único para identificar, ubicar y clasificar las personas y entidades que tengan la calidad de contribuyentes declarantes del impuesto sobre la renta y no contribuyentes declarantes de ingresos y patrimonio;